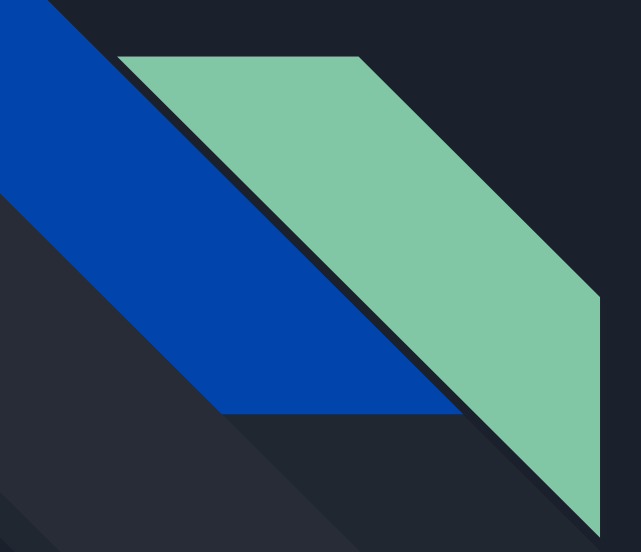

# Información sobre salas híbridas de **Facultad**

Este tutorial fue realizado en base a la información producida por la Unidad de Informática

### 1. Condiciones de uso

### 1.1. **No apagar la PC**. No se debe apagar el equipo o cerrar la sesión de Usuario al finalizar el uso.

1.2. No conectar equipos personales. El puerto HDMI está anulado. No debe conectar su notebook o laptop al sistema. Si desea utilizar su propio equipo debe solicitar otro salón.

1.3. **Debe cerrar sesión en sus plataformas personales**. En caso de haber iniciado sesión en alguna plataforma externa (Zoom, correo electrónico, etc.) debe cerrar la sesión al finalizar.

1.4. No guardar contraseñas en el equipo. Al momento de iniciar sesión en alguna plataforma, no debe permitir que el navegador de Internet recuerde las contraseñas en el equipo.

1.5. **No se dispone de puertos USB**. Para cargar archivos en el sistema utilice su correo electrónico, un drive en la nube, o la nube de Facultad de Derecho "Niebla" en https://www.fder.edu.uy/niebla (Se ingresa con el usuario y contraseña del Correofder).

1.6. Posición del equipamiento. No modificar la posición de los monitores, ni de la cámara.

1.7. Sobre transmisiones a YouTube. En caso de que desee transmitir al canal de YouTube de Facultad de Derecho, debe coordinarse en Decanato el uso de cuentas de Zoom de Facultad específicamente preparadas para ese fin, y notificar los datos del evento a Unidad de Informática (staffder@fder.edu.uy).

1.8. Prueba de la sala. **Se recomienda realizar una prueba con antelación al uso de la sala para familiarizarse con el equipamiento**, y en caso de dudas, coordinar la asistencia de Medios Técnicos.

### 2. Software disponible en las PCs

### 2.1. Sistema operativo: OpenSuse Leap **(SOFTWARE LIBRE)**.

2.2. Aplicaciones o programas. El equipo cuenta con varias aplicaciones o programas preinstalados:

- 1. LibreOffice. Este es el programa que utilizará para abrir los archivos de texto, hojas de cálculo, presentaciones, etc.
- 2. Zoom
- 3. Firefox (navegador web)
- 4. Chromium. Versión de código abierto del navegador Google Chrome.
- 5. Evince. Visor de documentos con el que se puede abrir archivos PDF entre otros formatos.
- 6. VLC (Reproductor de videos)

# 3. El equipamiento

#### Monitor 2 (pantalla para proyectar)

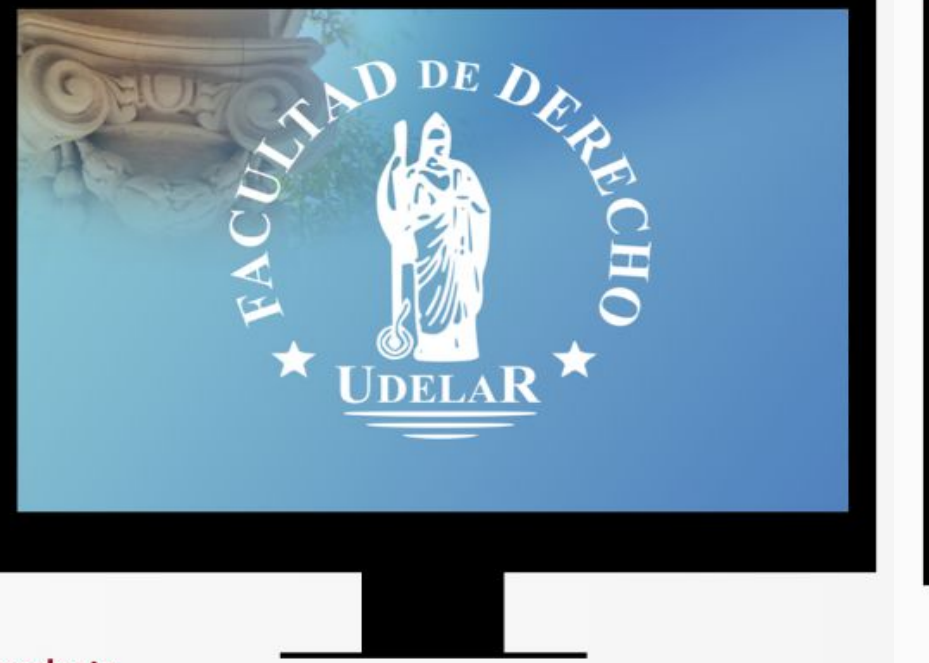

#### Monitor 1 (entorno de trabajo)

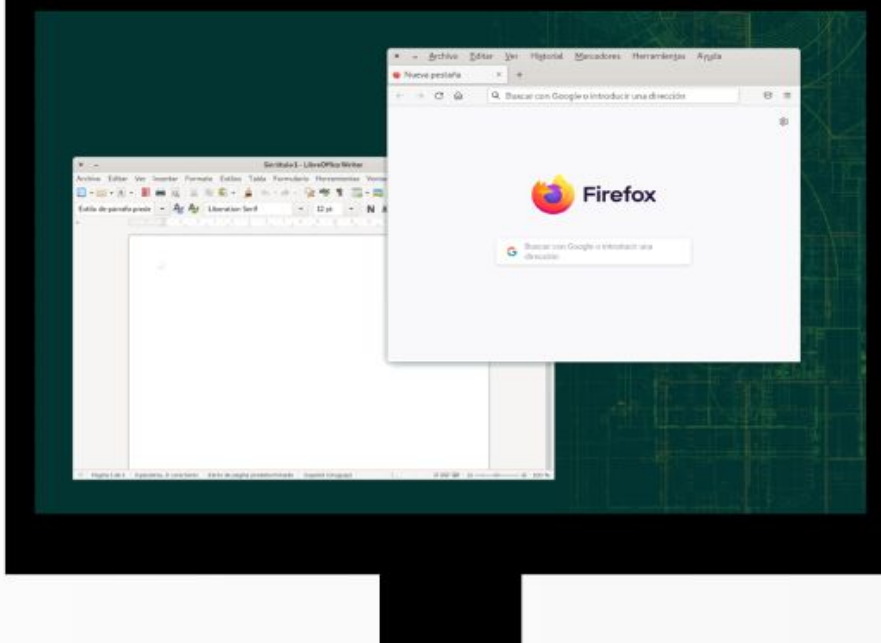

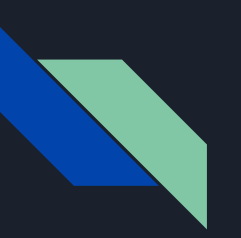

Estos 2 monitores cumplen diferentes roles, a saber:

3.1. El monitor 1 (a la izquierda) le permite gestionar los programas y archivos.

3.2. El monitor 2 (a la derecha) es la pantalla que se verá proyectada. En este segundo monitor tendrá abierta, por ejemplo, la presentación que desea proyectar.

## 4. Pasos para el inicio de la clase

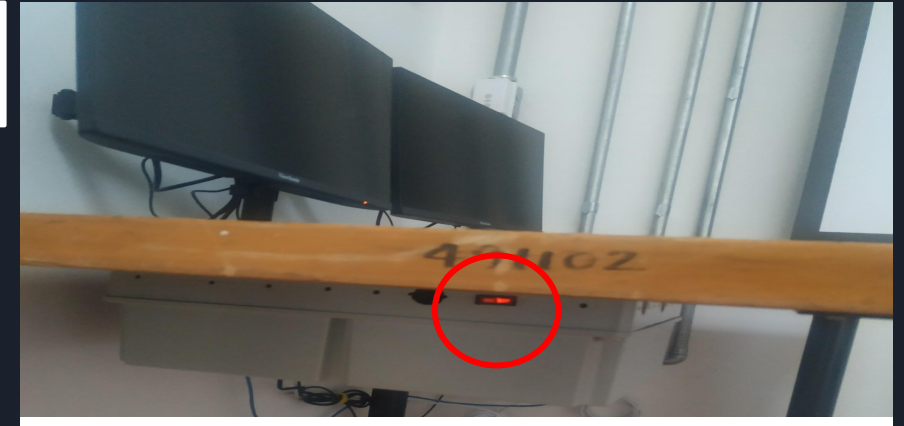

1

2

Actividades

Presionar la llave de prendido de la PC. Cuando finalice la clase, la PC la debe apagar directamente de esa llave.

Arriba a la izquierda, en el boton de **"Actividades"** se desplegará el menú que le permitirá seleccionar el navegador Firefox

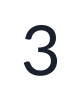

Actividades

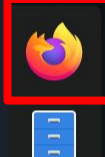

. . .

Firefox

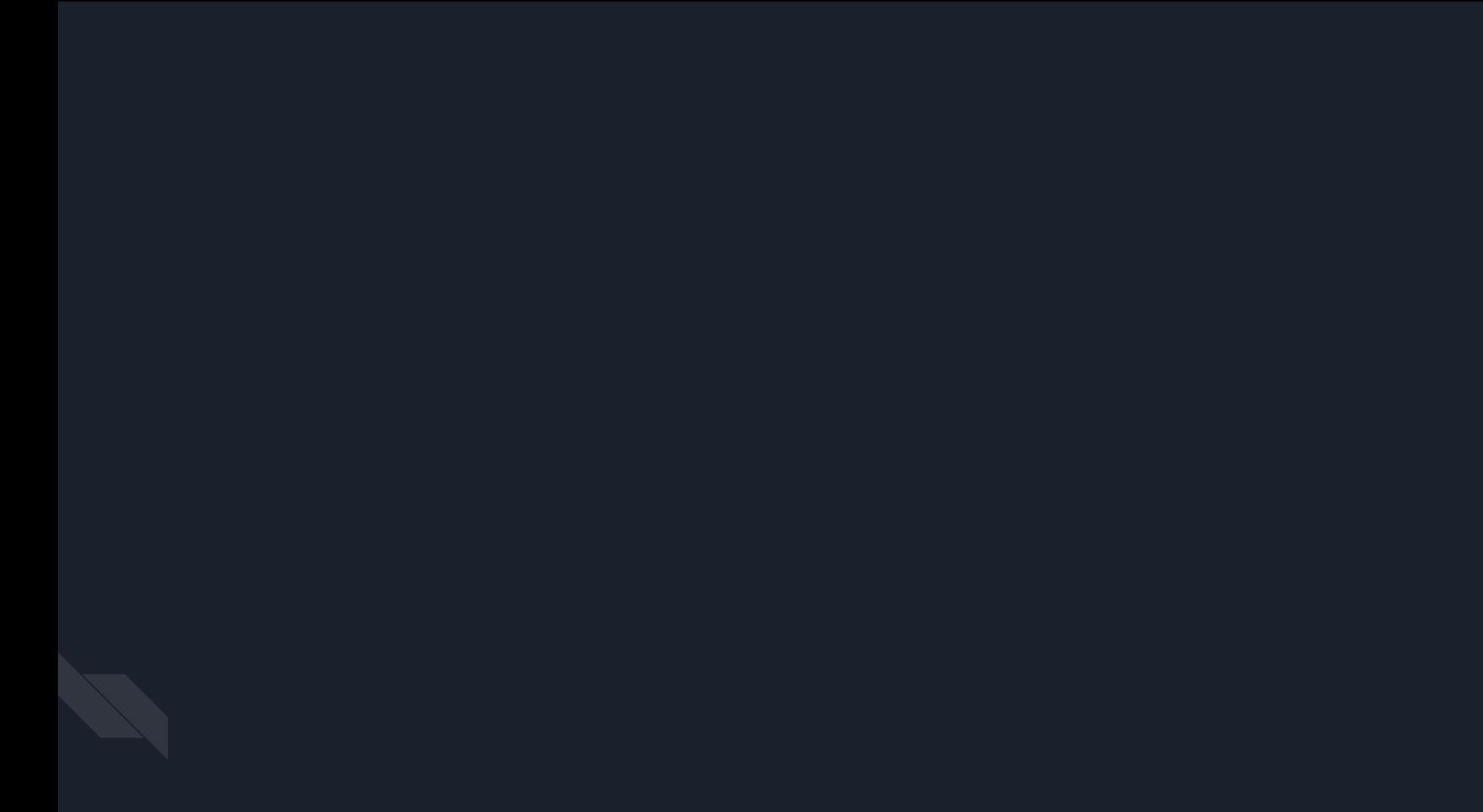

4

Colocar la siguiente dirección (se autocompleterá cuando escriba las primeras palabras: https://salavirtual-udelar.zoom.us/

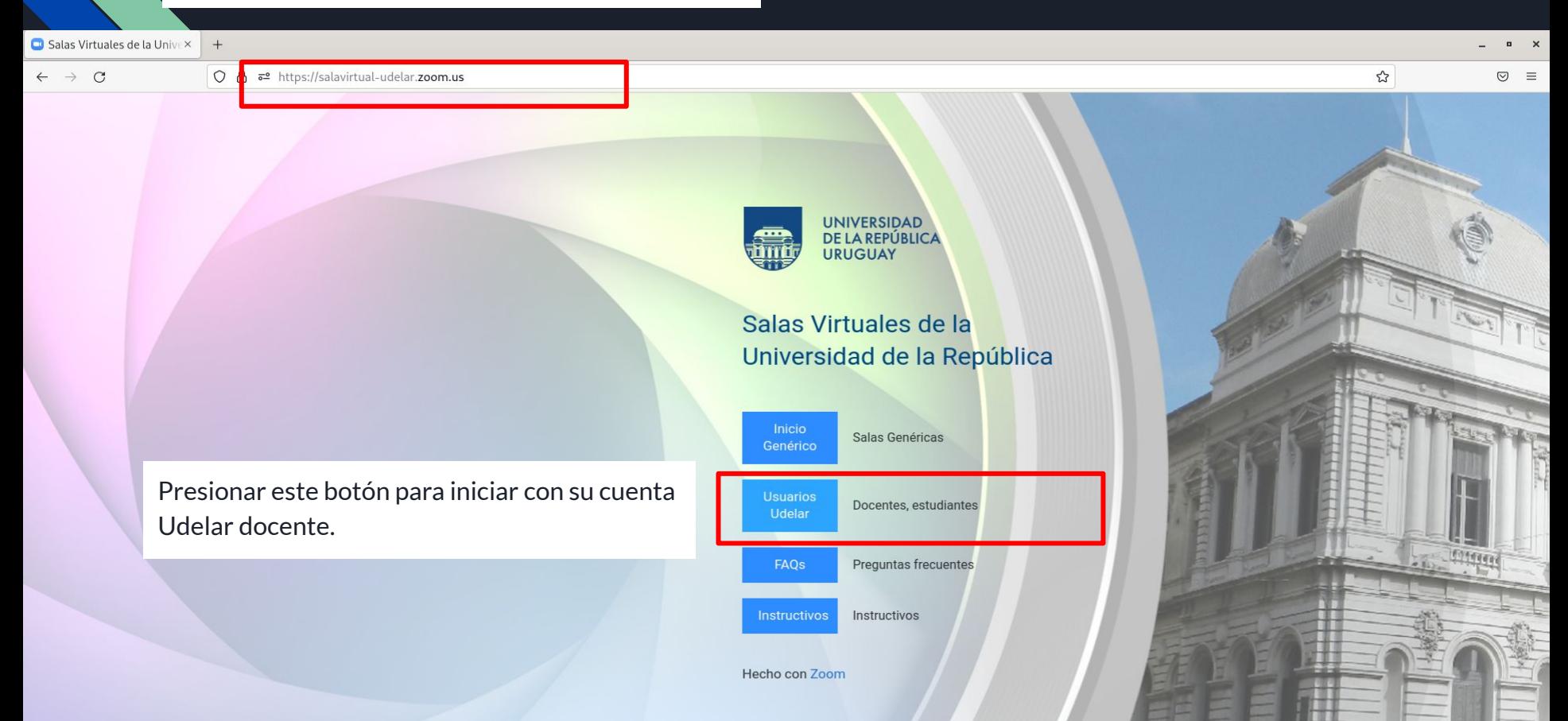

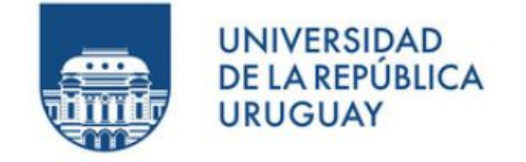

#### Documento

(Número de CI, incluyendo dígito verificador, sin puntos ni guión)

Contraseña

¿Olvidó su contraseña?

¿Necesita ayuda?

 $\Box$  No permanecer conectado

Ingresar

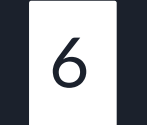

Presione en la pestaña **"Reuniones"** para poder acceder a las reuniones que tiene programadas.

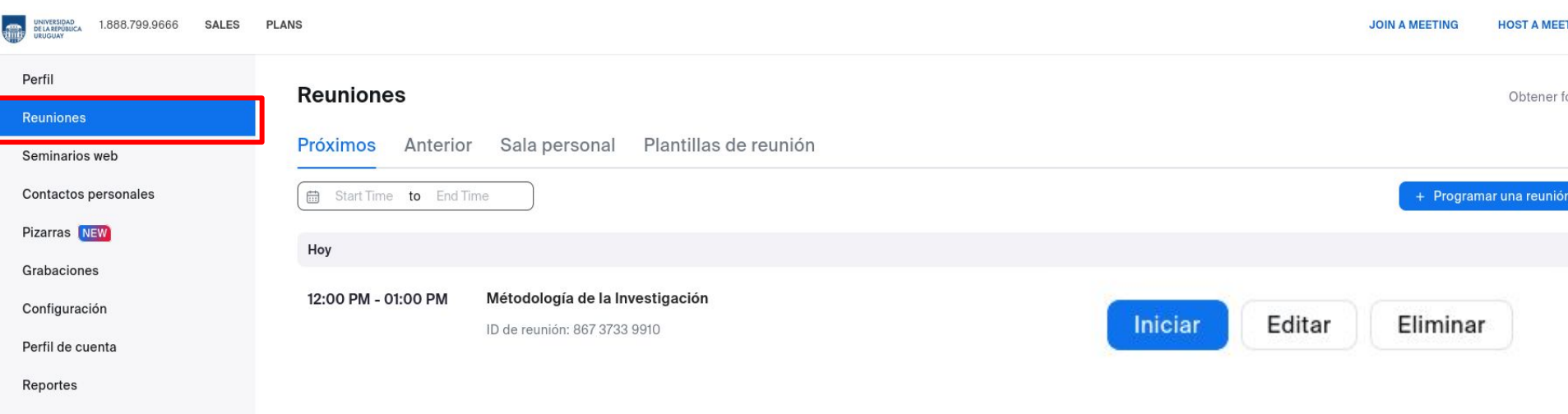

Centro de aprendizaje de Zoom Asistir a una capacitación en vivo Tutoriales en video Base de conocimiento

#### Luego podrá dar inicio a su clase presionando en el botón "Iniciar"

# Otras dificultades…

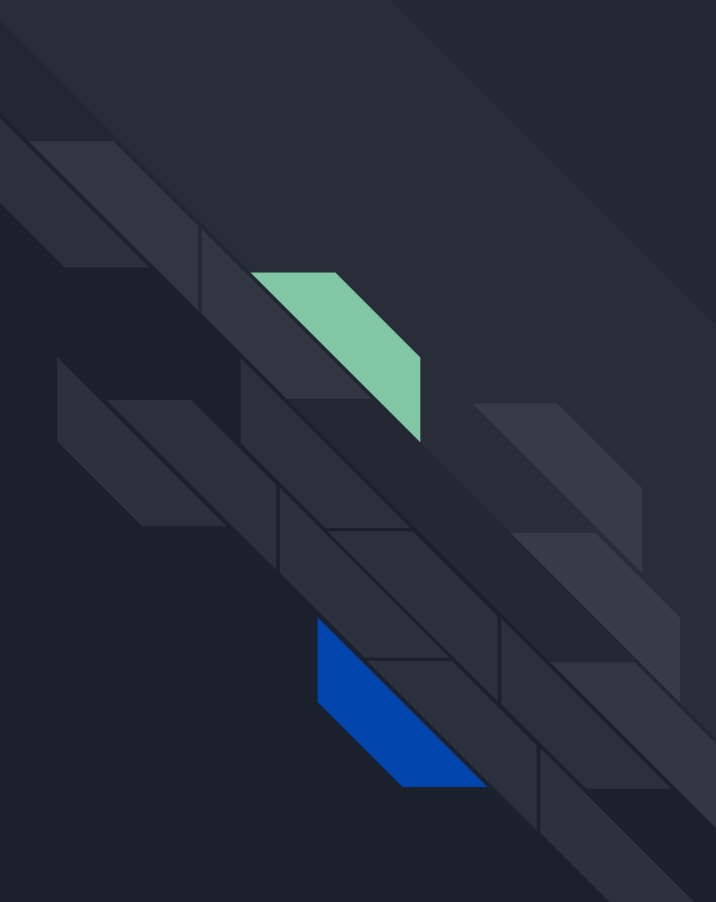

#### **NOTA PARA QUIENES TENGAN SU PRESENTACIÓN ALOJADA EN GOOGLE DRIVE O GMAIL**

Es muy probable que Google le pida confirmar su identidad, para eso le deberá realizar un paso extra que fue configurado previamente. Este paso puede ser:

1: presionar SÍ en su celular 2: Pedir un código de seguridad 3: Recibir un código por mensaje al número de celular que registró en Google.

**NOTA: este paso extra fue configurado previamente por usted y no hay forma que la Unidad de Informática o la Escuela de Posgrado pueda intervenir.**

### Google Verificación en dos pasos Para proteger tu cuenta, Google quiere verificar que eres tú quien está intentando iniciar sesión @gmail.com v Elige cómo quieres iniciar sesión: Toca Sí en el teléfono o el tablet Usar tu teléfono o tablet para obtener un código de seguridad (incluso si no están conectados a Internet) Recibe un código de verificación en el número ··· ··· Se aplicarán tarifas estándar. O prueba la recuperación de la cuenta

Español (España) -

Select a window or an application that you want to share

**Para mostrar un video debe compartir pantalla y luego marcar la opción "compartir sonido" o "Share sound"**

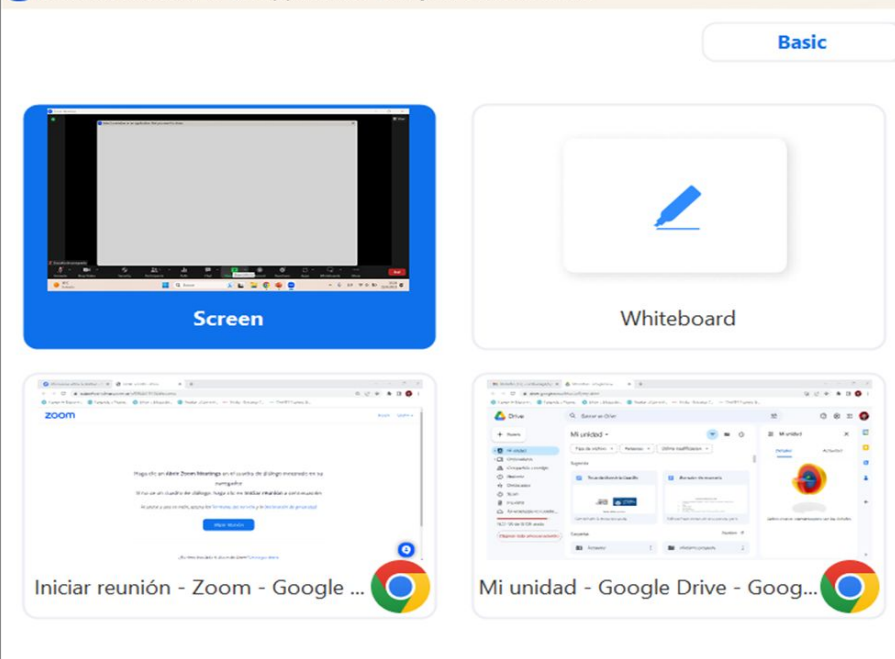

**El micrófono y parlante debe ser Jabra. Si aún así los problemas de sonido persisten, clickear en la flechita del micrófono y luego en "Audio settings"**

**Clickear en AUDIO y posteriormente desmarcar la opción "Automatically adjust microphone volume". Debe quedar como se muestra en la imágen.**

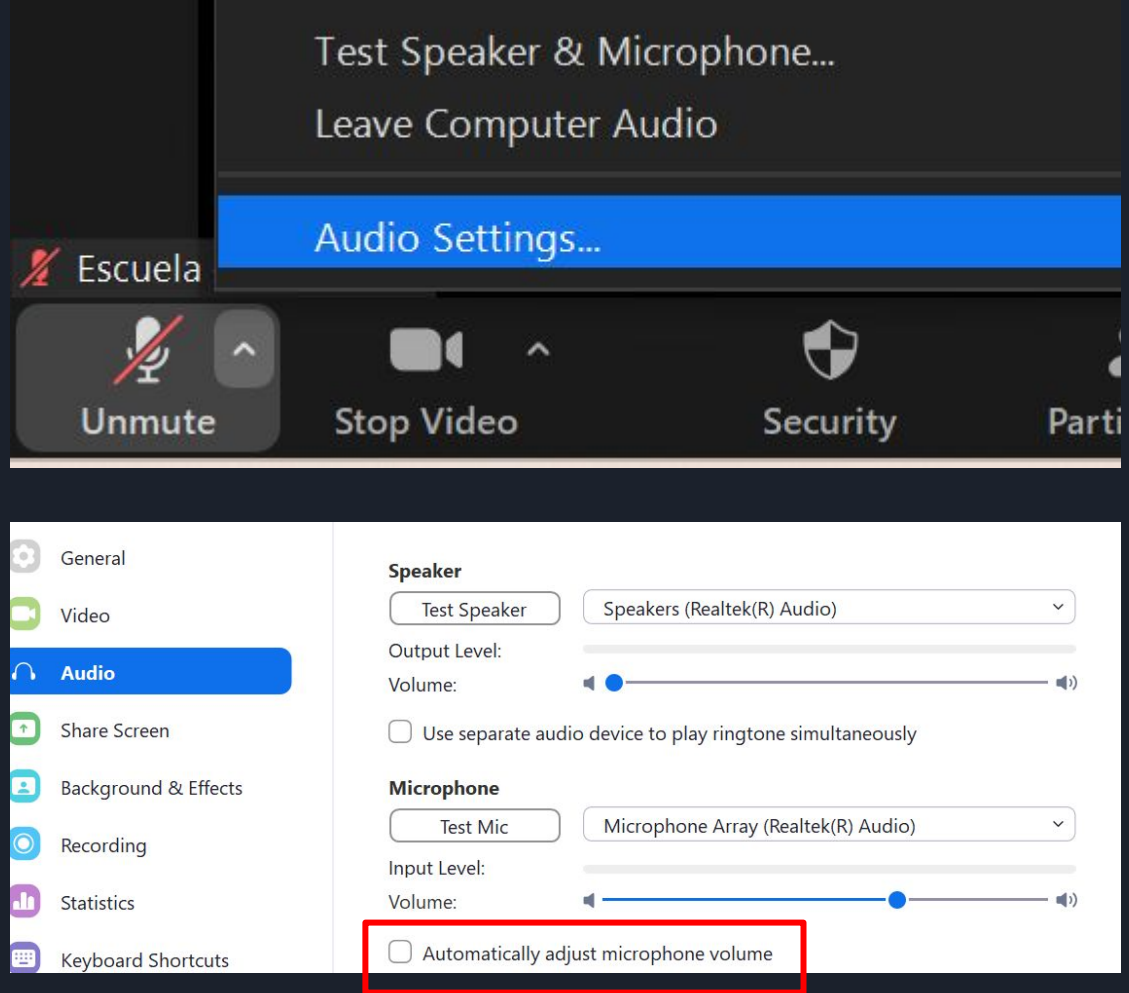